# Hands-on Demo of Overture and the CG Solvers

Jeff Banks, Kyle Chand, Bill Henshaw Lawrence Livermore National Laboratory

For documentation or to download Overture goto: www.llnl.gov/casc/Overture

This demo assumes that you have already installed Overture and cg on your laptop. To get started we set some environment variables.

source \$Overture/defenv

This should set the following Overture environment variables and aliases

setenv Overture /usr/common/acts/Overture/Overture.v23f.d setenv CG /usr/common/acts/Overture/cg.v23f setenv CGE /usr/common/acts/Overture/cg.v23f.d alias ogen \${Overture}/bin/ogen alias plotStuff \${Overture}/bin/plotStuff alias cgins \${CGE}/ins/bin/cgins alias cgcns \${CGE}/cns/bin/cgcns set primer = \${Overture}/primer set sampleGrids = \${Overture}/sampleGrids set  $\text{cns} = \frac{\frac{1}{3} \cdot \text{CGS}}{\text{cns}}$ set ins =  $fCG}/ins$ 

To check if everything is set-up correctly type:

ogen

and the ogen graphics windows should appear. Choose right-mouse and exit to exit.

### Overture Graphics Interface

X-A Nurbs Curve Builder > - M Pr Rap : 0 \*\*\* FOX File View Options Help Mouse Picking File: hardcopy <u> → + +</u>  $\vee$  No Operation Uoin W/Line Segment  $+ 4$ Build Point Move Curve Endpoint View: clipping  $1.00$  $|0|$   $|c|$  $\times 2$ v Query Point Snap To Intersection f 回回 Options: axes, colour-bar ← Interpolate Curve  $\smile$  Split  $\boxed{\blacksquare} \boxed{\blacksquare}$ Trash 0.75  $\sim$  Circular Arc ← Edit SubCurve  $|0|$   $|8|$ Hide SubCurve  $|Q|$ Clear Last Point Clear All Points  $0.50$ ◎ ● Assemble Show All reset Hide All Show Used Mouse Buttons  $clear$ 0.25 Hide Unused Show Last Hilden left : pick I Current Curve II SubCurves New Point: (x, y) [3.991570e-01 0  $0.00$ middle : zoom  $500$  $0.25$ 050  $525$  $58$ Exit right : pop-up menu Done shift-left : translate Shell - Konsole <2>  $-1$ shift-middle : rotate File Sessions Settings Help Q stop picki main screen Dialog Selected point #4 Selected point #5 X-¤ Commands  $\vert \cdot \vert \mathbf{u} \vert \mathbf{x}$ File Help point for interpolation 7 stop picking Command: ◆四週〇日久代女 Pksod  $X$ mmxp 图 (Calculator) 图 @emacs@tux50.llnl.g  $\chi$ (MMXP - Bill Hensh **预linerBuilder.pdf**  $\blacksquare$ 

command window

## Important Overture and CG programs and directories

Overture:

**\$Overture/bin/ogen** : overlapping grid generator (alias ogen). **\$Overture/bin/plotStuff**: plot grids and show files (alias *plotStuff*). \$Overture/primer/ : holds the primer examples. \$Overture/sampleGrids/ : holds ogen scripts (\*.cmd) for building many different grids.

## CG:

**\$CGE/cns/bin/cgcns**: the compressible Navier-Stokes solver (alias cgcns). \$CG/cns/cmd/ : scripts (\*.cmd) for running different scenarios (see Readme file).

**\$CGE/ins/bin/cgins**: the incompressible Navier-Stokes solver (alias cgins). \$CG/ins/cmd/ : scripts (\*.cmd) for running different scenarios (see Readme file).

The setup is similar for cgad, the advection diffusion solver, cgmx, the electromagnetic solver and **cgmp**, the multi-physics solver.

# Running the primer examples

To run the primer example mappedGridExample3 type:

### \$primer/mappedGridExample3

Then

optionally type  $nts=1000$  to set the number of time steps. type exit and the contour plotter dialog should appear. choose the exit button at the bottom of the contour dialog to run the example.

To look at the source file use your favourite editor:

emacs \$primer/mappedGridExample3.C

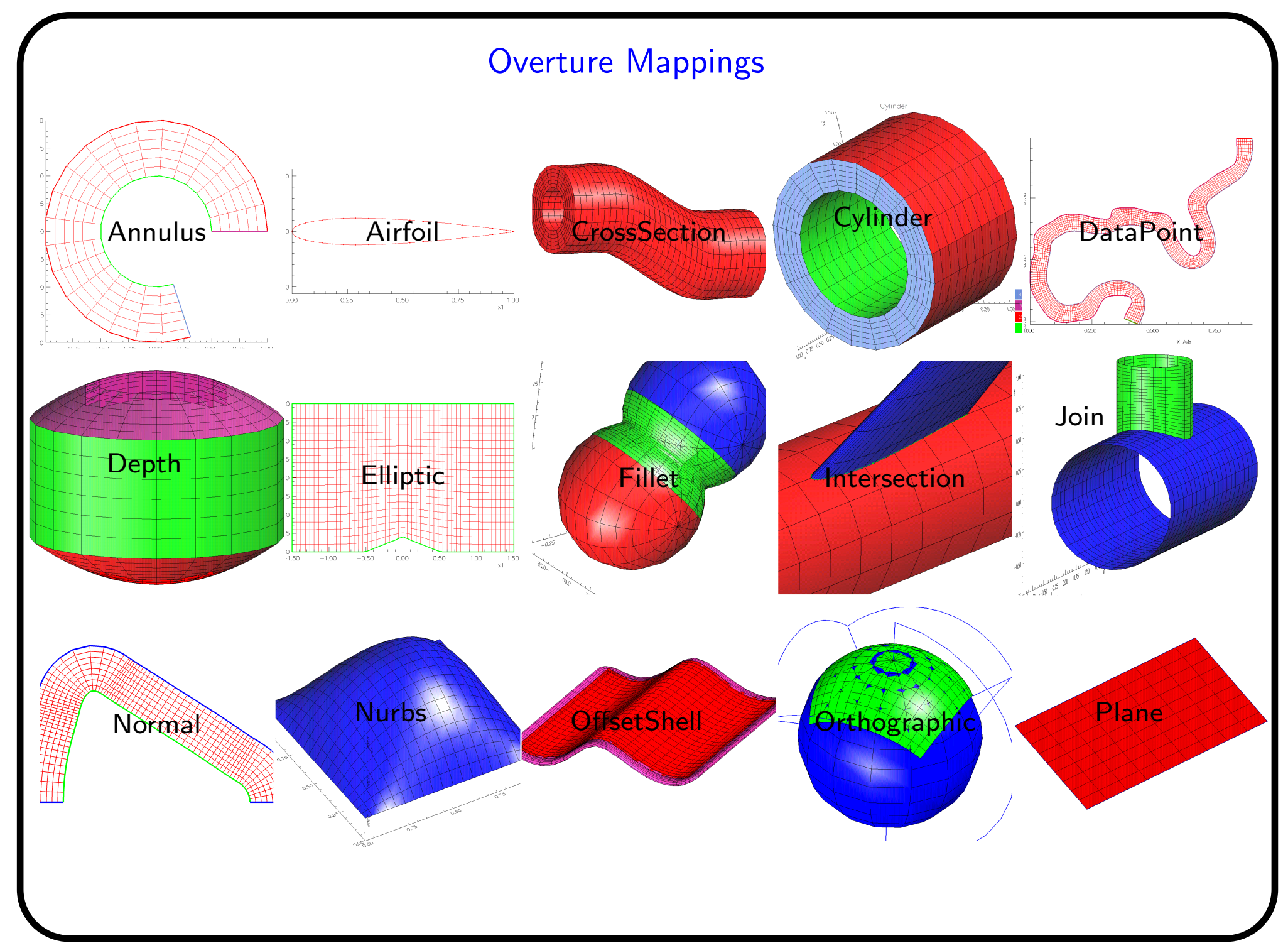

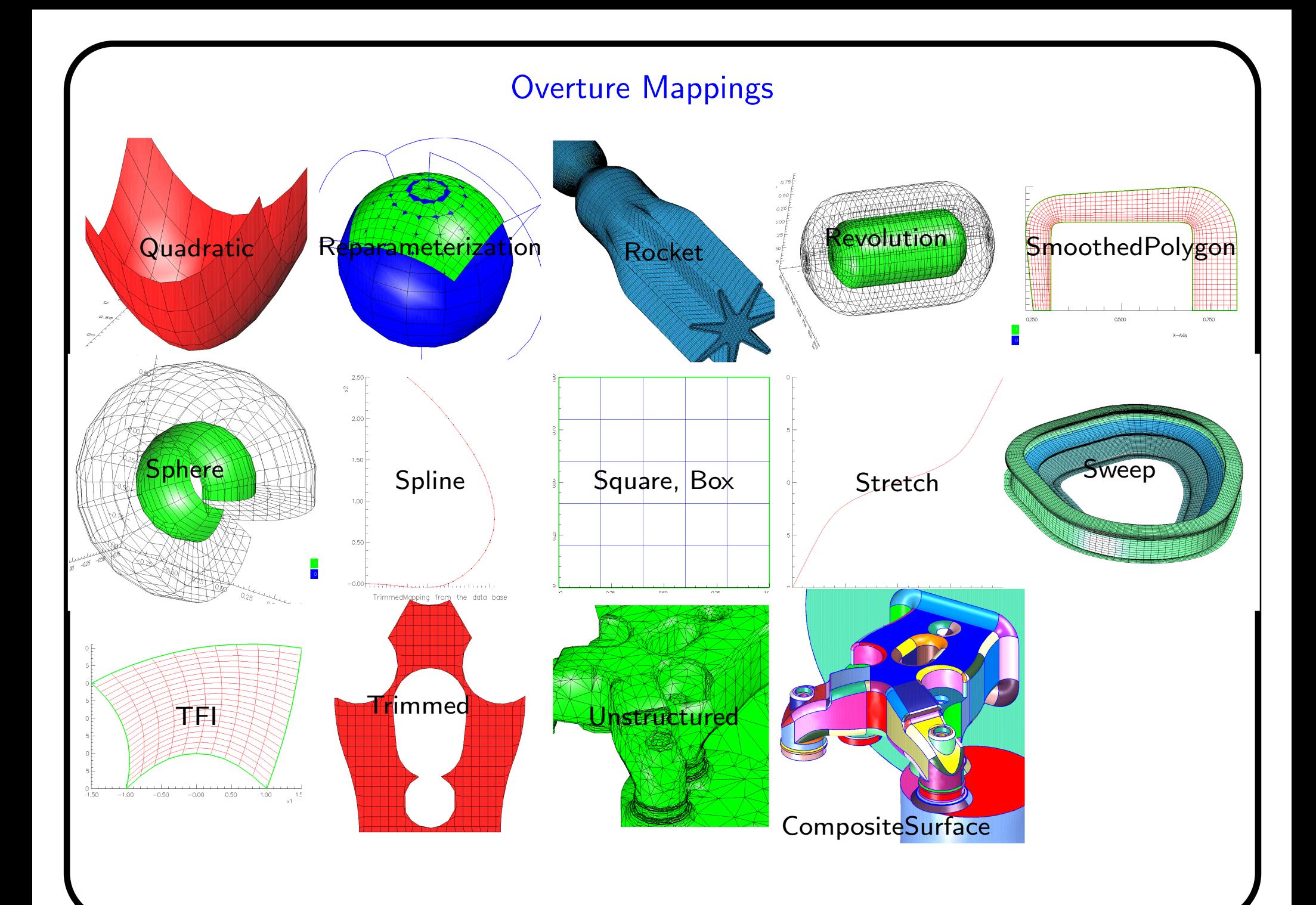

#### Overture geometry tools: creating mappings

Step 1 : **ogen** (*start ogen*) Step 2 : **create mappings** *(from pop-up menu, right-mouse-button*) Example 1: Build <sup>a</sup> square: rectangle (pop-up, under 2D Mappings ) set corners (pop-up) -2. 2. -2. 2. (type these into the command box) mapping parameters (pop-up, this will open <sup>a</sup> dialog window) lines 32 32 (in dialog, type into the text box and hit enter) **mappingName** square (in dialog, type into the text box and hit enter) close (in dialog, at bottom, close dialog) exit (pop-up )

### Overture geometry tools: creating mappings

Other mappings that you can try:

airfoil : various airfoil shapes (NACA etc.)

annulus :

box : 3d box.

cylinder : 3d cylinder.

dataPointMapping : mapping defined by data points.

nurbs : Non-Uniform Rational B-Spline.

smoothedPolygon : <sup>a</sup> polygon with smoothed corners.

sphere :

spline : cubic spline.

## Using ogen to build an overlapping grid from scratch (1).

Here is the circle-in-a-channel grid that we will build from scratch: (from sampleGrids/cic.cmd )

> 2.00 1.50  $1.00$  $0.50$   $\blacksquare$  $0.00 -0.50$ <sup>-</sup>  $-1.00$  $-1.50$  $\frac{\lambda'}{2}$  $-2.00$  $-0.50$ 1.50  $-1,00$ 0.00 0.50 1.00 2.00  $-1.50$ -2.00  $\bar{\mathbf{x}}$

My Grid

## Using ogen to build an overlapping grid from scratch (2).

Step 1 : **ogen** (*start ogen*) Step 2 : **create mappings** (*from pop-up menu, right-mouse-button*)

Steps 3: Build <sup>a</sup> square:

rectangle (pop-up, under 2D Mappings ) set corners (pop-up)

-2. 2. -2. 2. (type these into the command box) mapping parameters (pop-up, this will open <sup>a</sup> dialog window) lines 32 32 (in dialog, type into the text box and hit enter) **mappingName** square (in dialog, type into the text box and hit enter) close (in dialog, at bottom, close dialog) exit (pop-up )

## Using ogen to build an overlapping grid from scratch (3).

Steps 4: Build an annulus:

Annulus (pop-up, under 2D Mappings )

#### lines

33 7

#### boundary conditions

-1 -1 1 0  $\,$  (left-right-bottom-top, -1=periodic, 0=interpolation, 1=physical) mappingName

annulus

exit

Using ogen to build an overlapping grid from scratch (4).

Steps 5: Construct the overlapping grid:

exit (exit create mappings)

#### generate an overlapping grid

square (choose names of mappings to use in the grid)

annulus

done

compute overlap (compute holes and interpolation points )

exit

```
save a grid (save grid to a file)
```
myGrid.hdf (file name )

cic

exit

## Running ogen demos (the overlapping grid generator)

To run ogen with the <sup>a</sup> demo script type one of :

ogen \$sampleGrids/valveDemo (2d valve) ogen \$sampleGrids/valvePortDemo (3d valve and port) ogen \$sampleGrids/shapesDemo (2d hybrid grid)

At the pause, choose:

mouse or main-window buttons : rotate and translate the plot. continue : to advance to the next pause . break : to break out of the demo script.

### Flow past <sup>a</sup> cylinder with cgins (incompressible Navier-Stokes solver)

To run cgins with the cylinder.cmd script, type

#### cgins \$ins/cmd/cylinder.cmd

Then choose one of:

continue : to advance to the next output time. plot component : to plot different solution components. streamlines : to plot streamlines (choose erase first). grid : to plot the grid (choose erase first). movie mode : to run and plot. break : to break from movie mode. final time 50. : to increase the final time.

NOTE: If cgins cannot find the cilc.hdf grid file, you can generate it with:

ogen noplot \$sampleGrids/cilc.cmd

## Falling bodies with cgins (incompressible Navier-Stokes solver)

To build the grid used by this example type:

#### ogen noplot \$sampleGrids/twoDrop.cmd

To run cgins type

#### cgins \$ins/cmd/twoDrop.cmd

Then choose one of:

continue : to advance to the next output time. movie mode : to run and plot. plot component : to plot different solution components. streamlines : to plot streamlines (choose erase first). grid : to plot the grid (choose erase first). break : to break from movie mode.

### Shock hitting <sup>a</sup> cylinder with AMR using with cgcns (Euler equations)

To build the grid used by cgcns type:

#### ogen noplot \$sampleGrids/cicArg.cmd -factor=2 -interp=e

To run cgcns with the cicShockg.cmd script (adaptive mesh refinement), type:

#### cgcns \$cns/cmd/cicShockg.cmd

or (to run with 3 refinement levels of factor 2 to time  $t=1.4$ , plotting every  $.1)$ :

#### cgcns  $s_{\text{cns}/\text{cmd}/\text{circ}}$  / cicShockg.cmd -l=3 -r=2 -tf=1.4 -tp=.1

Then choose one of:

continue : to advance to the next output time. plot component : to plot different solution components. grid : to plot the grid. contour : enter the contour plotter and choose wire frame. movie mode : to run and plot. break : to break from movie mode. final time 50. : to increase the final time.

## Using plotStuff for post-processing

The plotStuff program can be used to plot grids generated by ogen and to plot results saved in *show files*.

To plot <sup>a</sup> grid type:

```
plotStuff $sampleGrids/valve.hdf (2d valve)
plotStuff $sampleGrids/building3.hdf (3d buildings)
```
To plot results in the show file generated by cgins (from <sup>a</sup> previous demo) type

#### plotStuff cylinder.show

Then to plot contours choose:

contour

exit

and then choose one of:

next to plot the next solution.

component: to plot <sup>a</sup> different component.

show movie to plot a movie.

# Deforming Grid Example

Step 1: Build the grid for the deforming grid example:

### ogen noplot \$sampleGrids/iceCircle

Step 2: Run the deform program

### \$primer/deform -numSteps=50

Step 5: Choose exit at the bottom of the grid Plotter dialog window to take a step, then repeat.

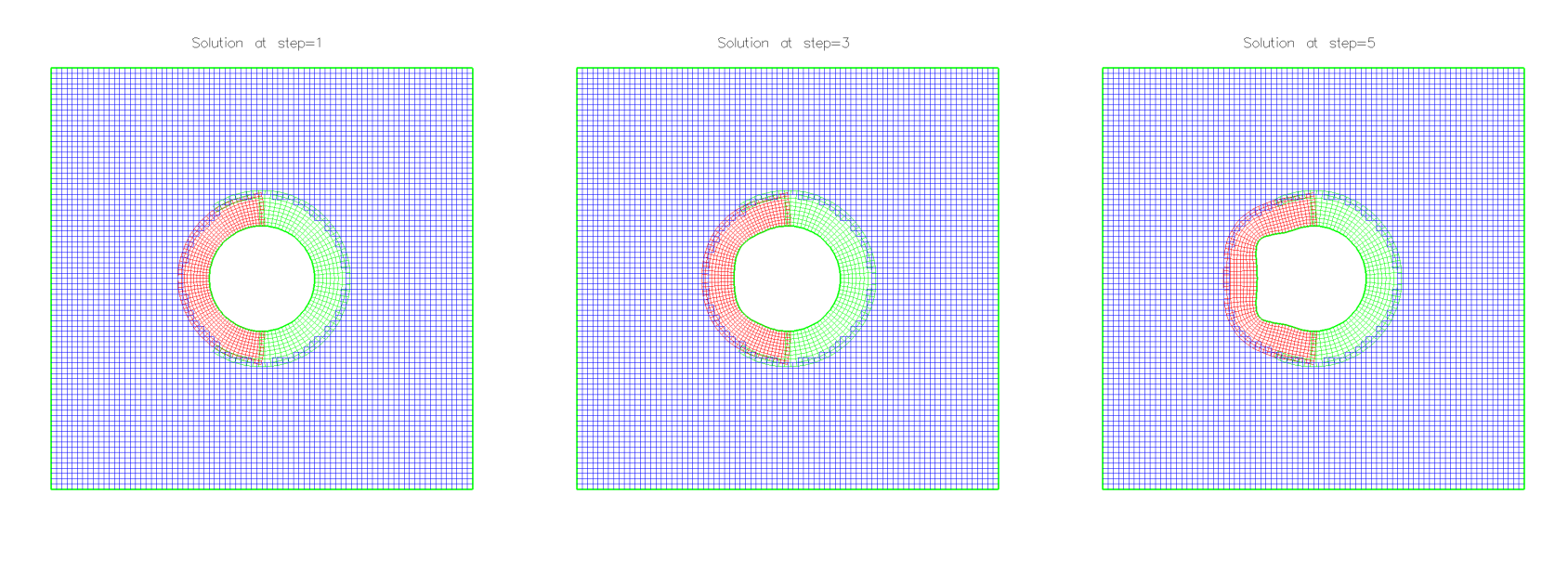

## CAD Example: build an overlapping grid for <sup>a</sup> car (1)

Step 1: Use the rap program to read <sup>a</sup> CAD geometry for <sup>a</sup> car (IGES file), remove the wheels, and build <sup>a</sup> water-tight triangulation:

 $\mathsf{c}\mathsf{p}\,$  \$ $\mathsf{O}\mathsf{vertex}/\mathsf{samples}$  asmo.igs  $\,.\qquad$  (get a copy of the CAD file) \$Overture/bin/rap \$sampleGrids/asmoNoWheels.cmd

Step 2: Use the mbuilder program to build grids for the car body using the hyperbolic grid generator:

\$Overture/bin/mbuilder \$sampleGrids/asmoBody.cmd

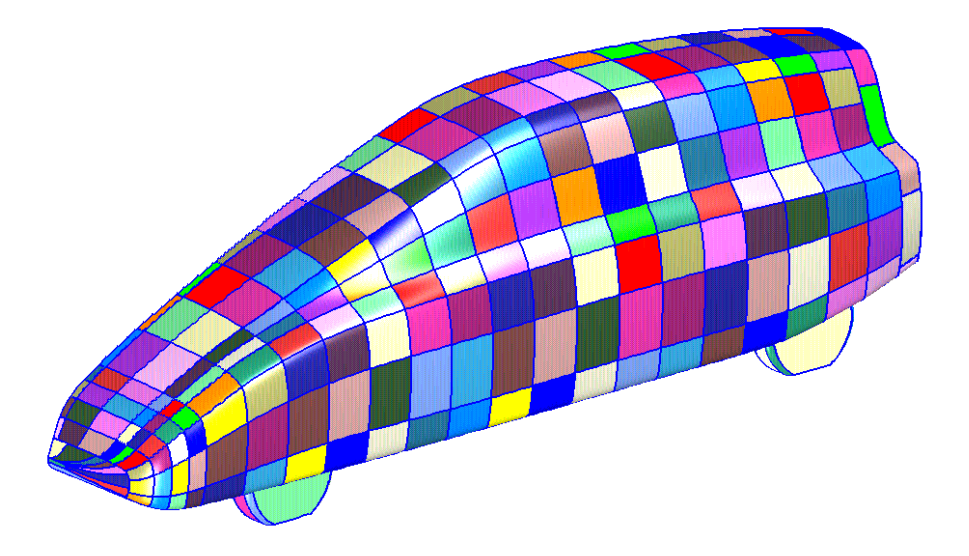

# CAD Example: build an overlapping grid for <sup>a</sup> car (2)

Step 3: Read in the CAD surfaces that define the front wheel and build grids for the front wheel:

#### \$Overture/bin/mbuilder \$sampleGrids/asmoFrontWheel.cmd

Step 4: Read in the CAD surfaces that define the back wheel and build grids for the back wheel:

#### \$Overture/bin/mbuilder \$sampleGrids/asmoBackWheel.cmd

Step 5: Read the body and wheel grids generated in previous steps and construct an overlapping grid with ogen:

ogen \$sampleGrids/asmo.cmd  $\mathsf{plotStuff}$  asmo.hdf  $\quad$  (view the grid)